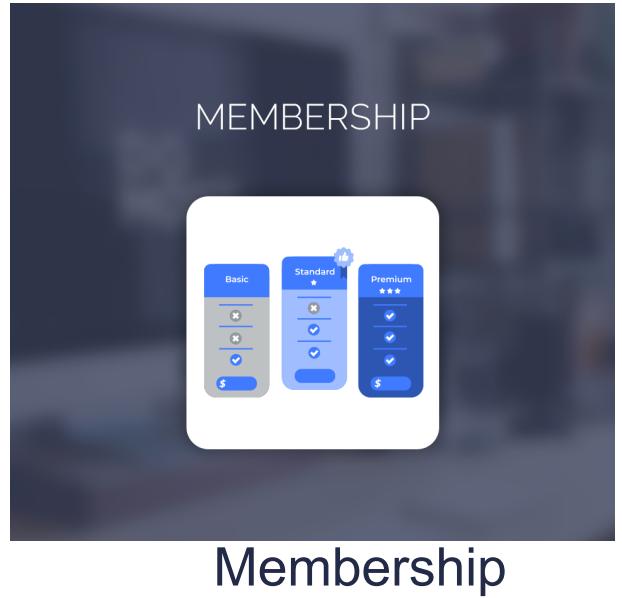

For Magento 2

User Guide

## Configurations Settings :

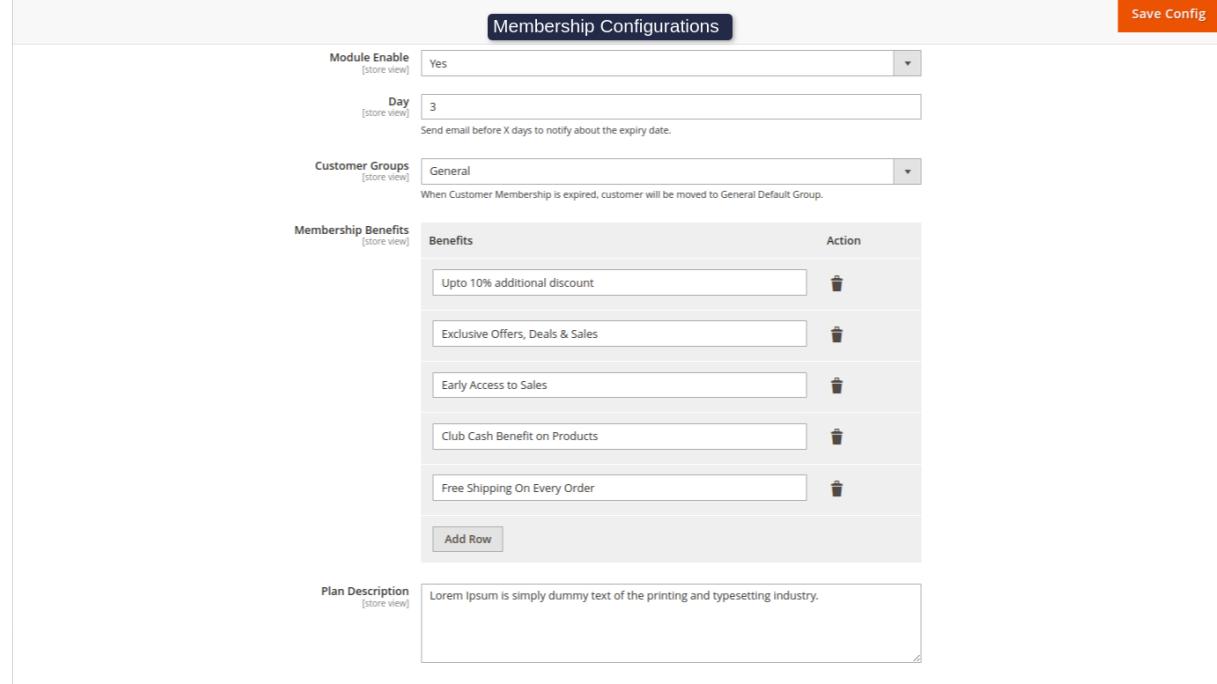

#### **Enable/Disable :** Enable the module

**Day :** Admin can add day send email before x days notify about the expiry date.

**Customer Group :** When customer membership has expired. Customers will be moved to which group you selected.

**Membership Benefits :** Admin can add multiple benefits and it will be on the frontend membership product page.(**Note:** Benefits should be selected in managed membership).

**Note :** You need to create cart price rules for benefits of membership.

**Plan Description:** Admin can add a plan description and it will be displayed on the frontend.

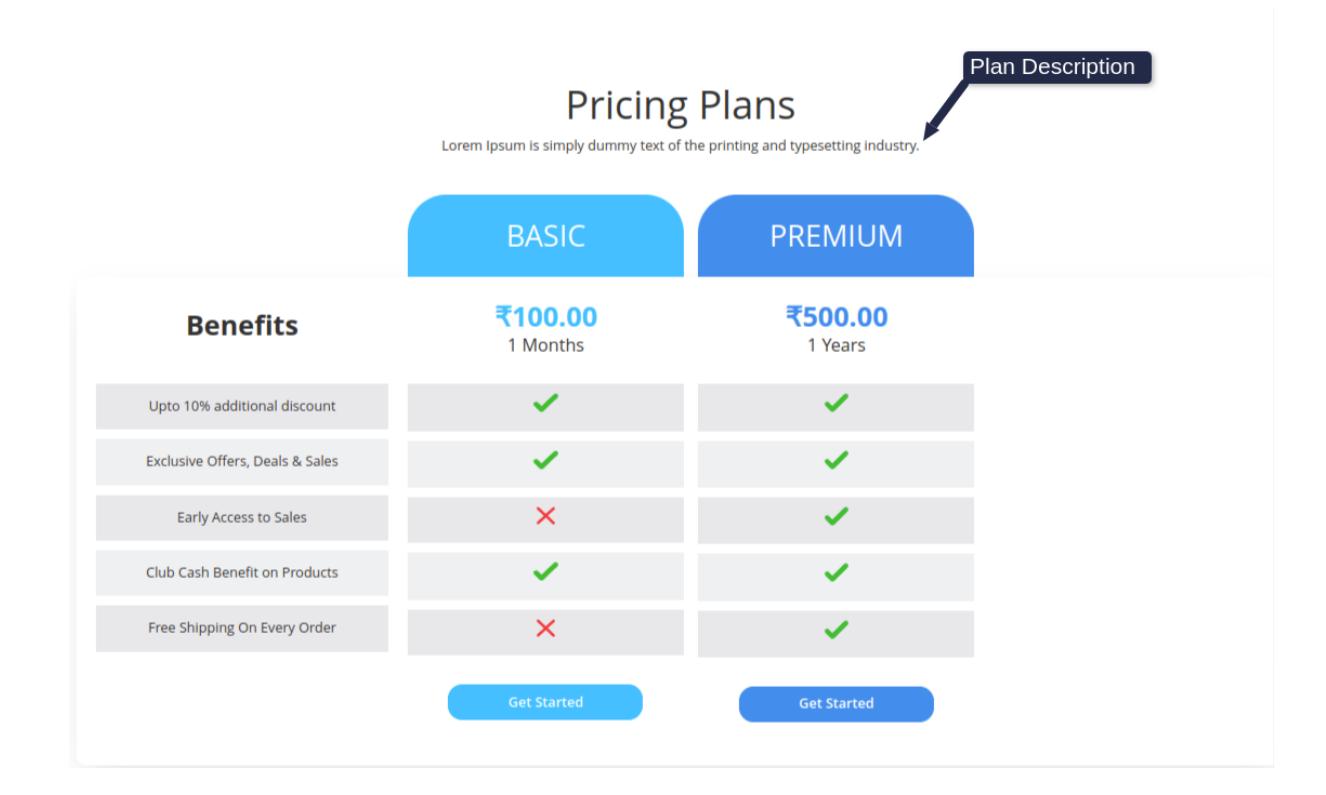

### How to create membership product :

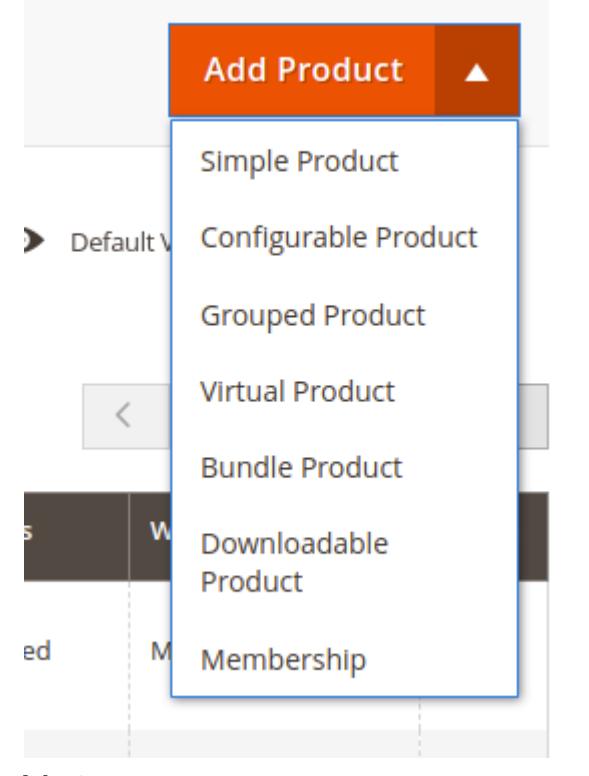

Note:- Click on the Add Product Button Arrow and choose Membership option.

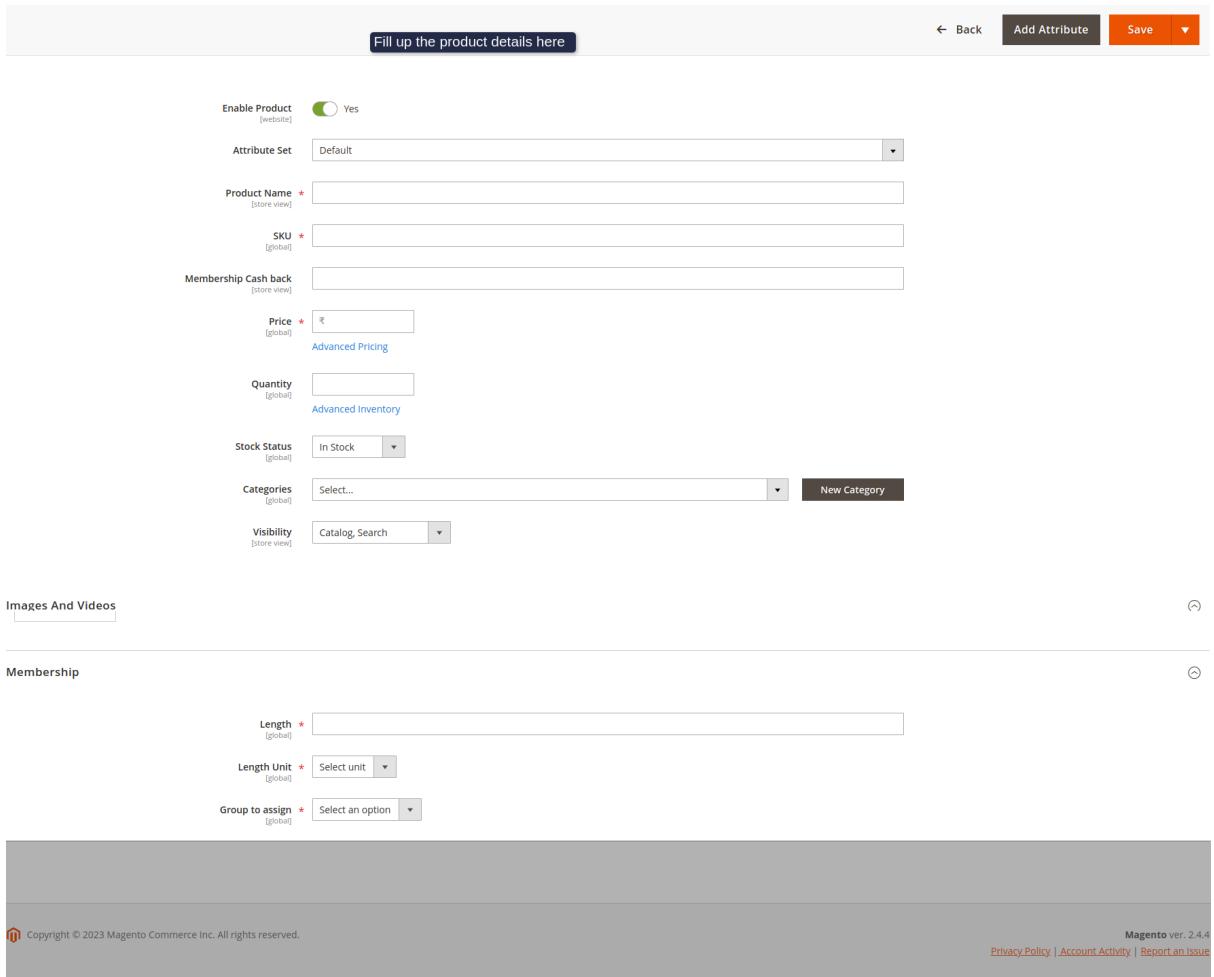

**NOTE:** You need to fill up all the required fields. Please check the above screenshot.

## Manage Membership Grid :

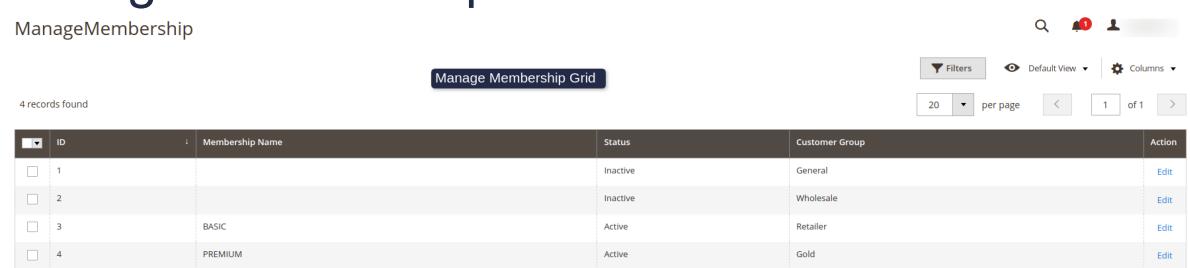

Note:- If you want to change membership Information. So Click on the edit button and change the same.

# Edit Manage Membership:

#### **General:**

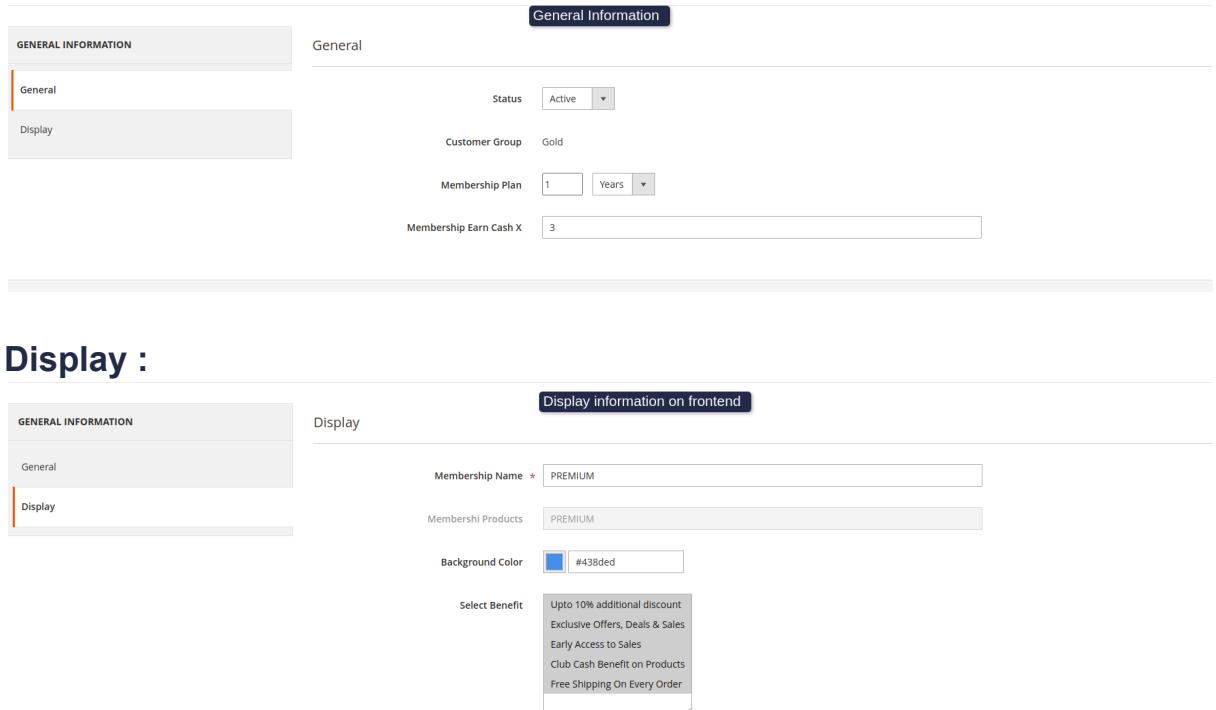

## Membership Grid:

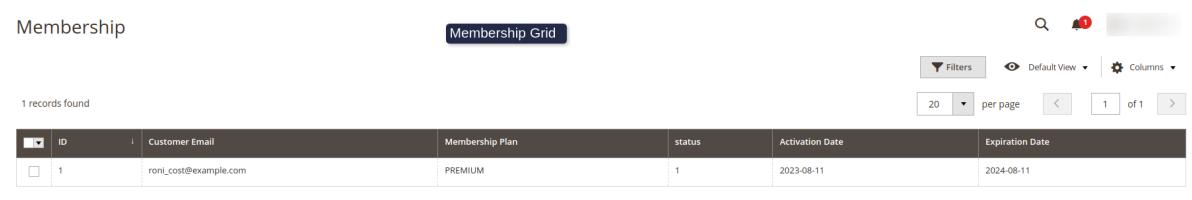

### Frontend :-

1. Click on the membership link and go to the membership product page.

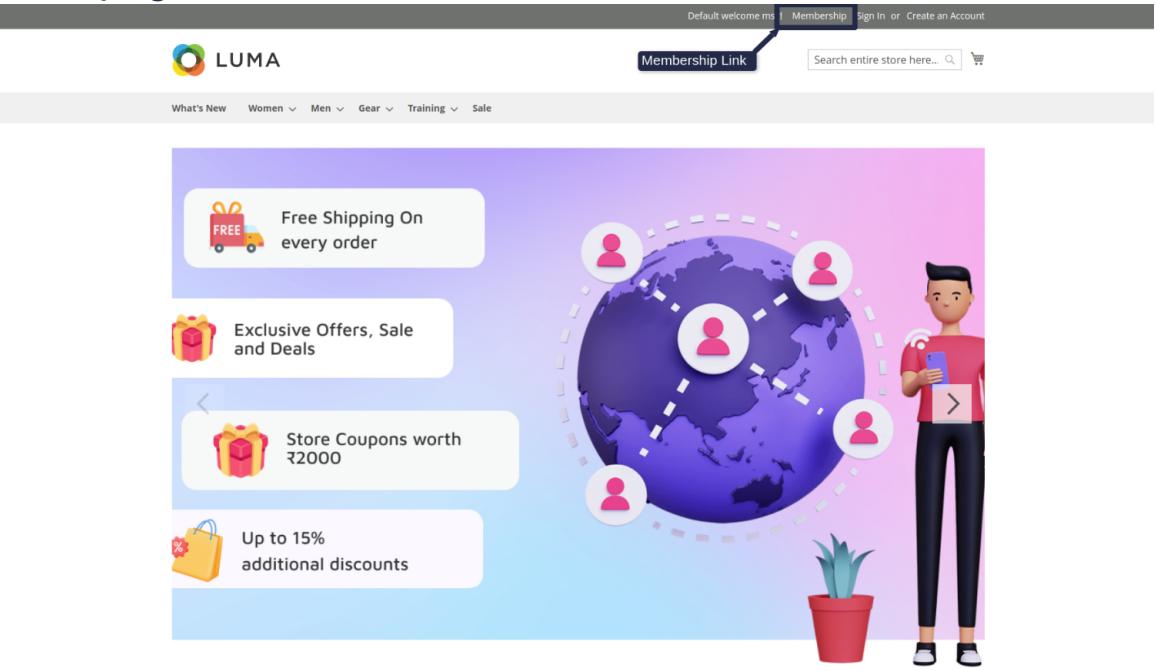

**Pricing Plans** Lorem Ipsum is simply dummy text of the printing and typesetting industry.

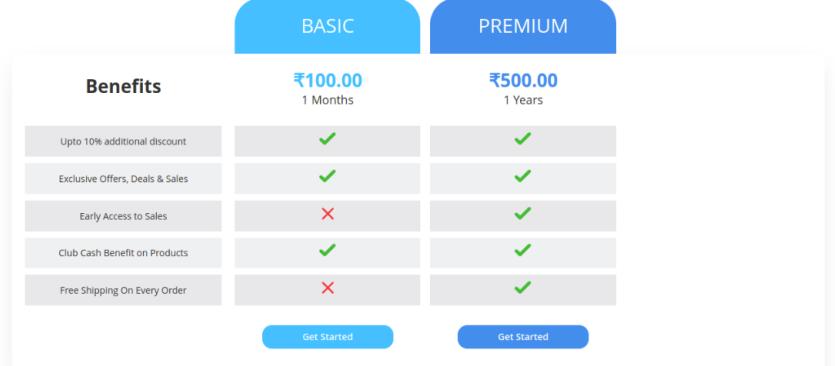

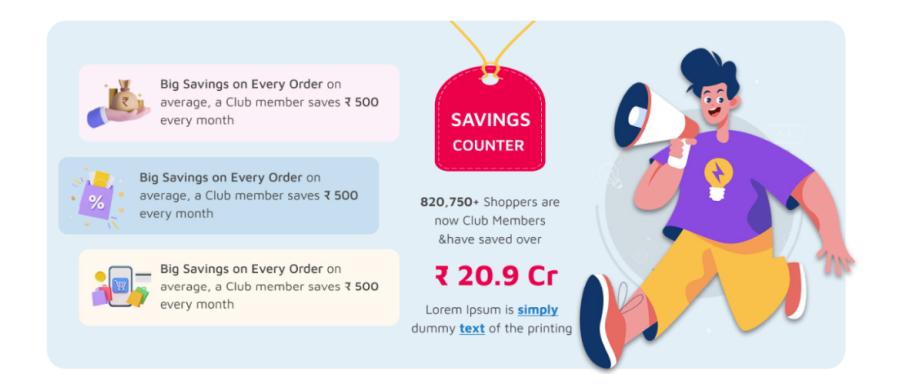

2. When you don't have membership. Then the Membership product will be displayed on the cart and checkout page in order summary section .

Cart Page:

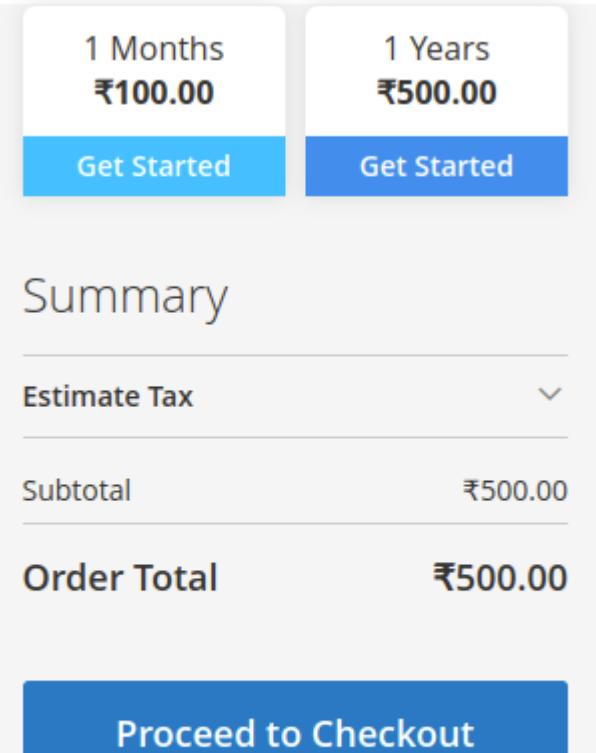

Check Out with Multiple Addresses

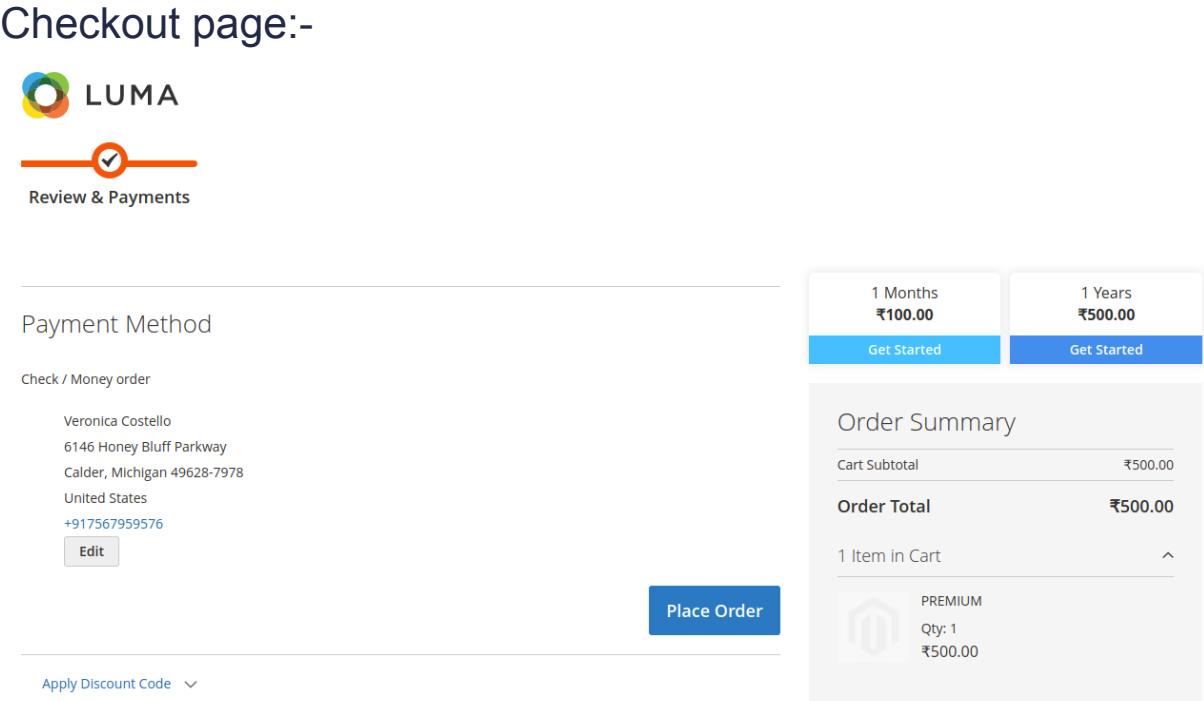

Note:- Membership will be enabled after the invoice is generated.

3. if you want to check if your membership is activated or not and what is your membership expiration date.So you go to **My account** and Click on the **Membership**.

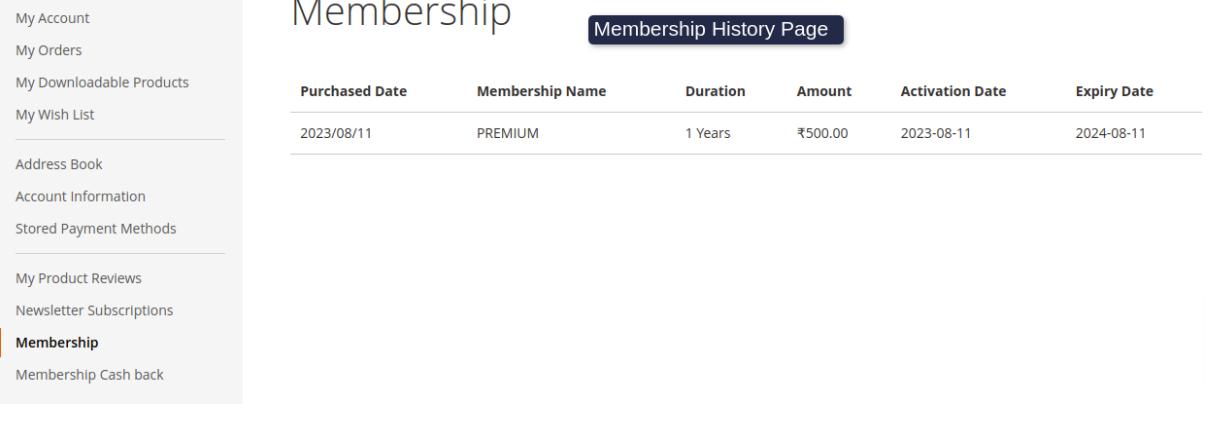

4. You want to get the case back. And you want a current balance. You need to purchase the Membership and you have membership you want to spend your case? So You can spend money on the cart page and checkout page.<br>Membership Cash Back

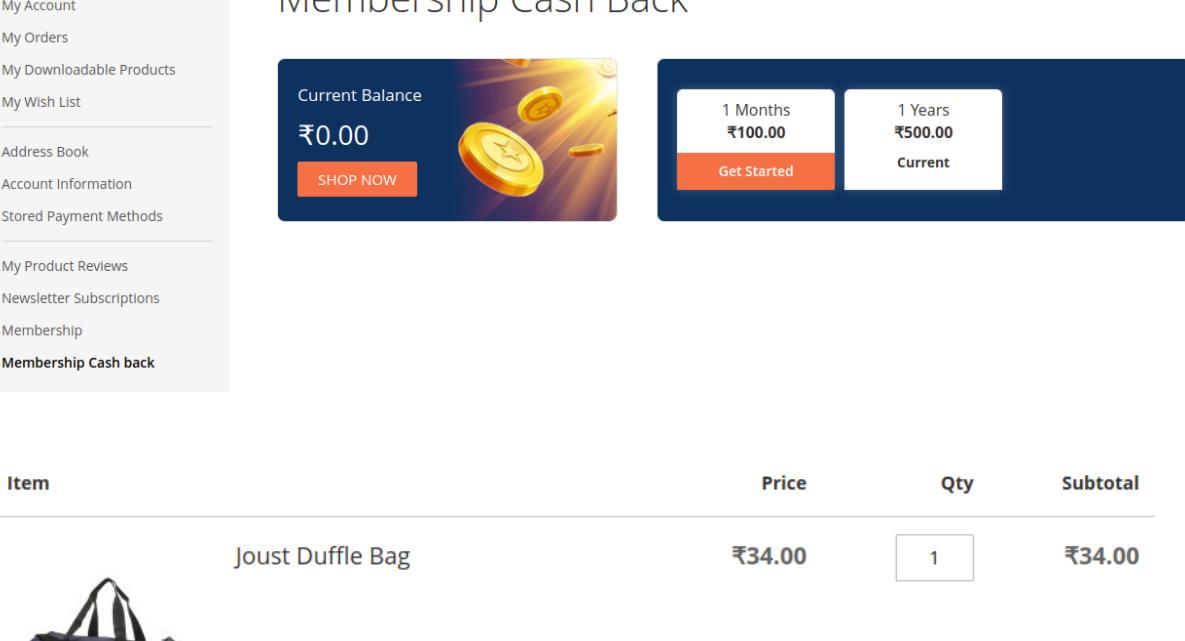

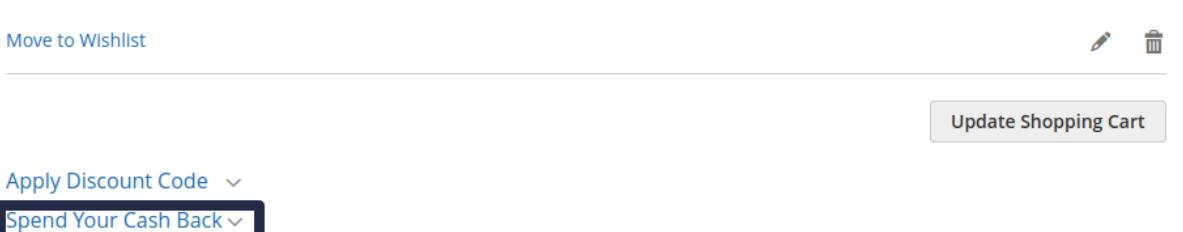

## 5. Case back History page:-

You will Spend

My Account

### Membership Cash Back

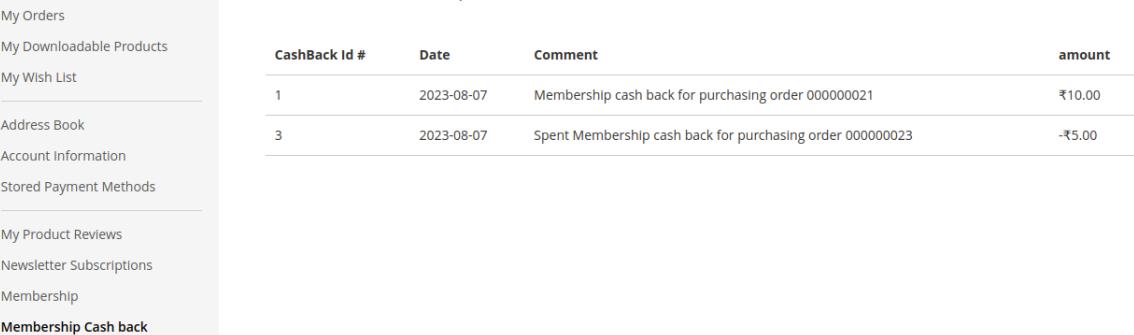